# システム操作手引書 みんちょう あいしゃ あいしょう あいしゃ あいこう あいきょう あいきょう

# インターネットからの予約申込み方法

施設予約システムでホームページから予約申込みを行う方法について説明します。 施設予約申込みを行うには、あらかじめ利用登録し、ID・パスワードを取得しておく必要があります。 ID・パスワードの発行は、インターネットからの申込み、窓口での申し込みの方法で申請できます。

## 1.インターネットからの施設予約申込み手順

①マイページにログインしてからの予約入力

マイページにログインすると、空き状況の照会、予約の申込み登録、自分の予約の申込み状況の確認を行 うことができます。施設情報照会の各ページにある、「予約はこちら」ボタンから予約申込みページに入 ることができます。

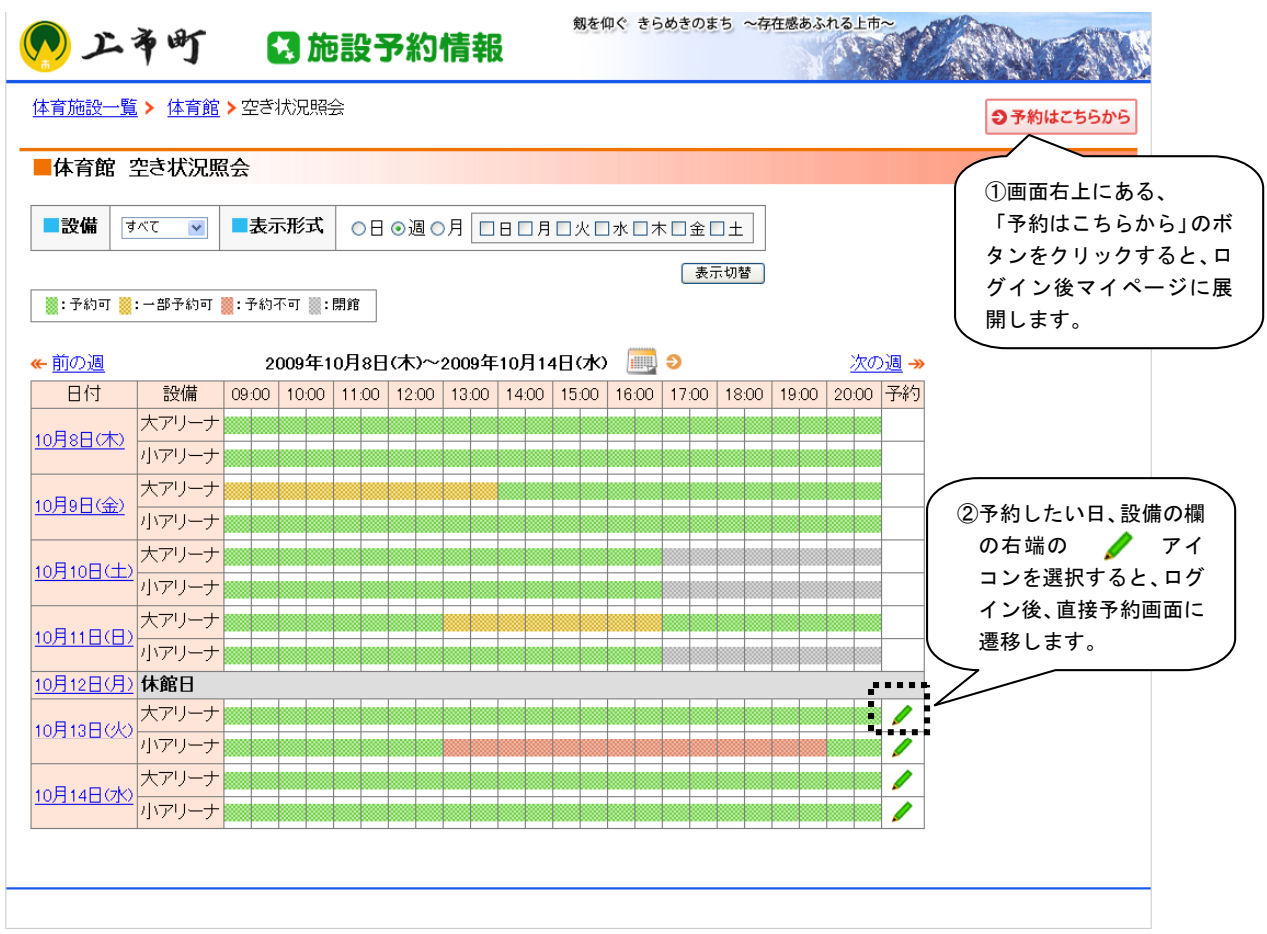

## ②施設空き状況表示の予約アイコンからの予約申込みへの展開

空き状況表示画面から予約したい設備、日時の空き状況を照会画面で確認します。

(空き状況表示欄の右側に予約アイコン / が表示されている日が予約申込み可能期間内の日です。) 予約したい設備、日の右端にある ▲ 鉛筆型のアイコンをクリックすると、マイページにログイン後、 直接予約画面に展開します。

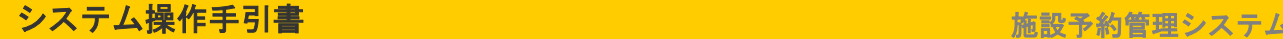

# ③ログイン

ログイン画面からID・パスワードを入力し、ログインします。

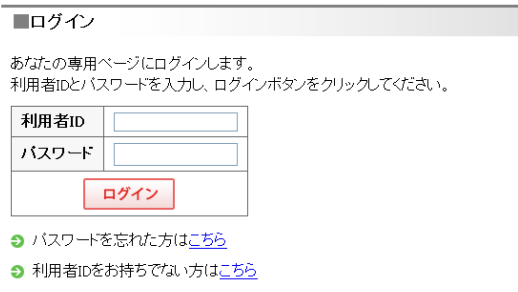

④予約申請ページの表示

空き状況表示から、予約したい日の右端にある ▲ 鉛筆型のアイコンをクリックすると、予約申請画 面に展開することができます。

予約申請ページでは予約情報、利用設備情報、備品情報、利用者情報を入力して、登録します。

確認画面ボタンをクリックすると、確認画面へ遷移します。

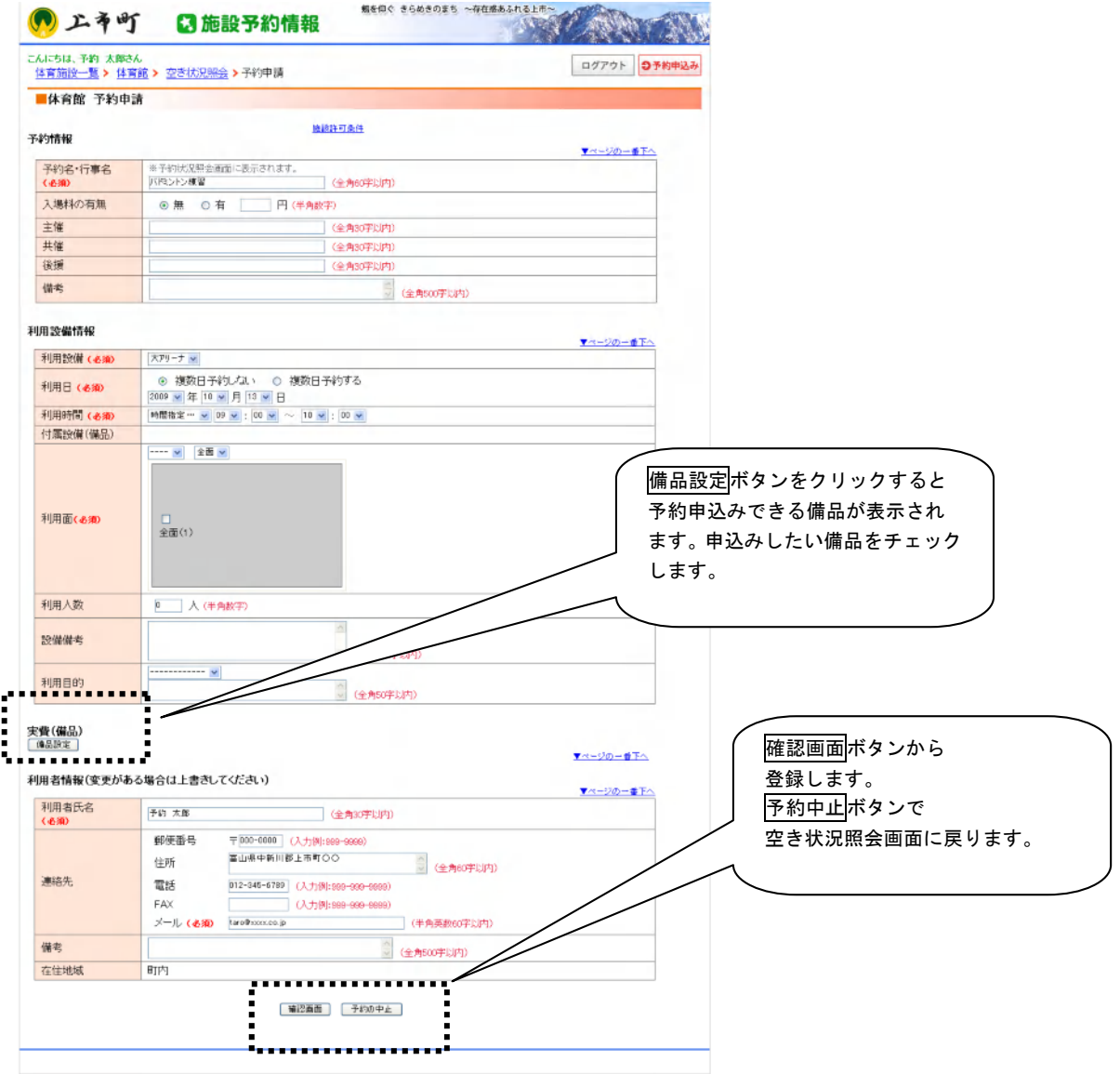

## ■予約申請画面からの入力について

#### 予約情報

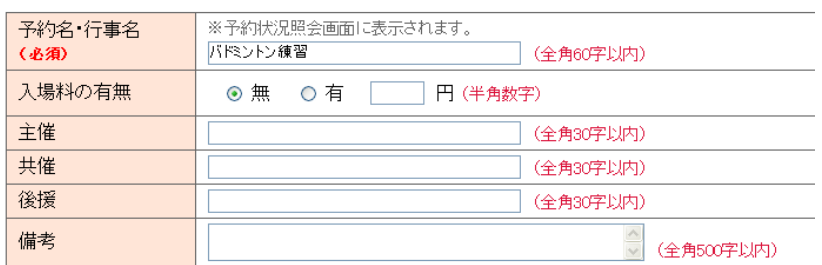

#### 利用設備情報

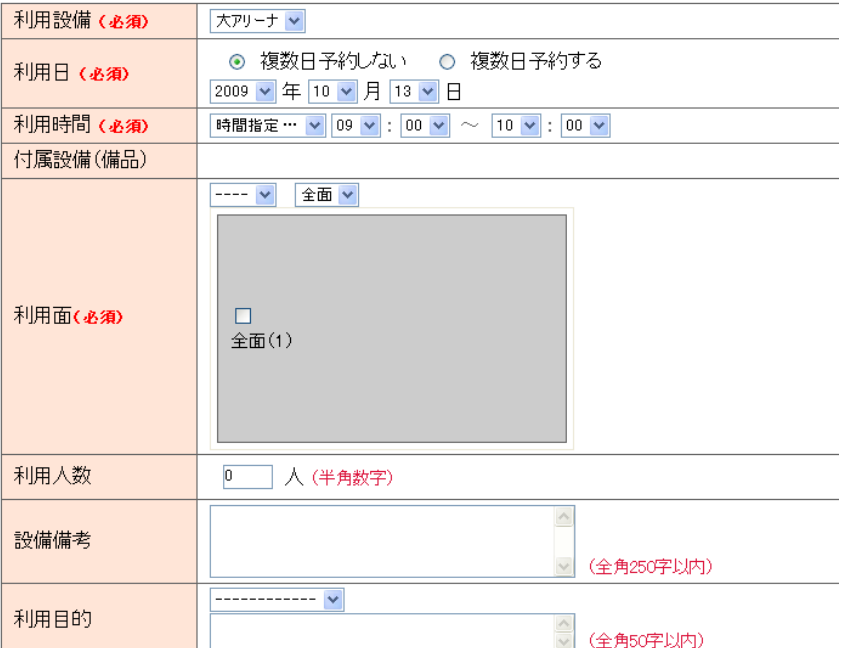

# 予約情報

各項目の入力を行ってくださ い。

窓口への連絡事項など については、備考欄に記入してく ださい。

#### 利用設備情報

利用設備に関する各項目の入力 を行ってください。

# 実**費(備品)**<br>「<sub>表示切替</sub>」

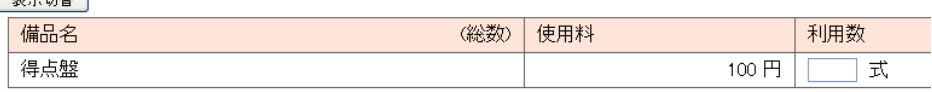

#### 利用者情報(変更がある場合は上書きしてくたさい)

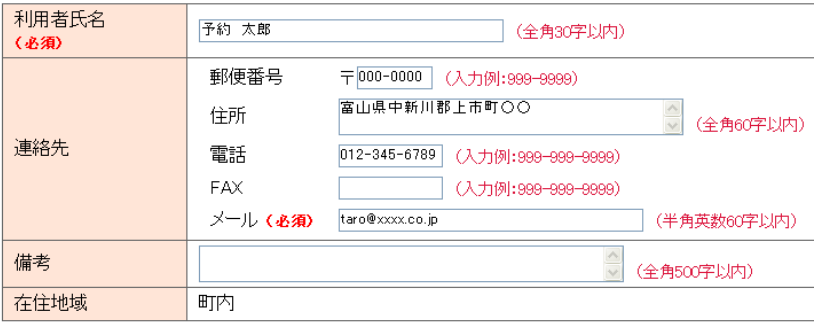

#### 実費(備品)情報

事前に申し込みできる備品の情 報が表示されます。申し込みたい 備品については、数量を入力して ください。

## 利用者情報

利用登録時にご登録いただいた 項目内容が表示されます。内容を 確認し、追加、連絡事項等があれ ば記入してください。

# システム操作手引書 みんちょう あいしょう かんしょう かんこう あいこう 施設予約管理システム

# ⑤予約申込みの完了

 確認画面で申請入力した内容を確認し、登録ボタンをクリックすると、申請の登録が完了します。 必要事項の入力漏れ時や、半角/全角などの入力方法の誤りがある場合はエラー表示となりますので 訂正してください。

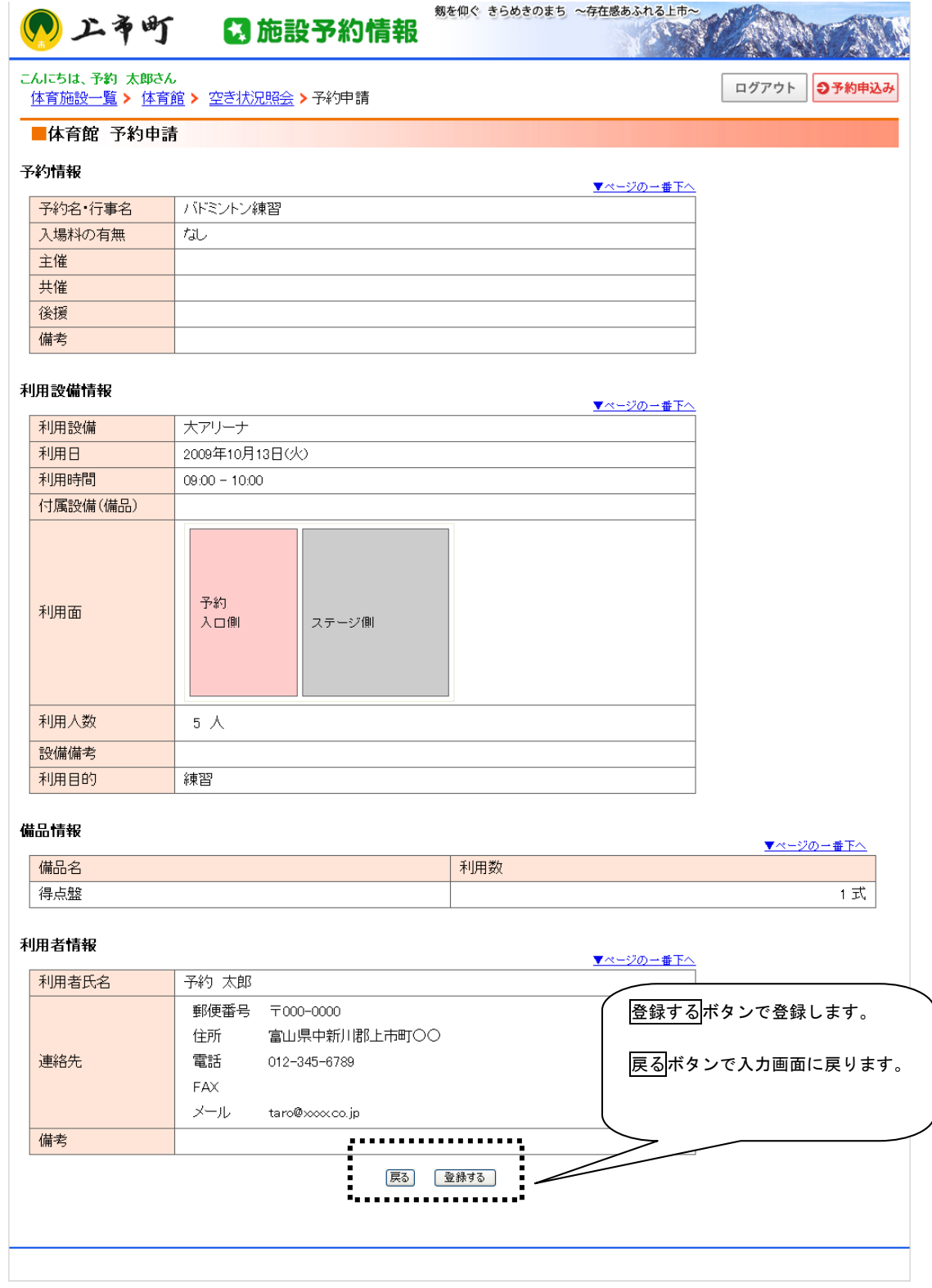

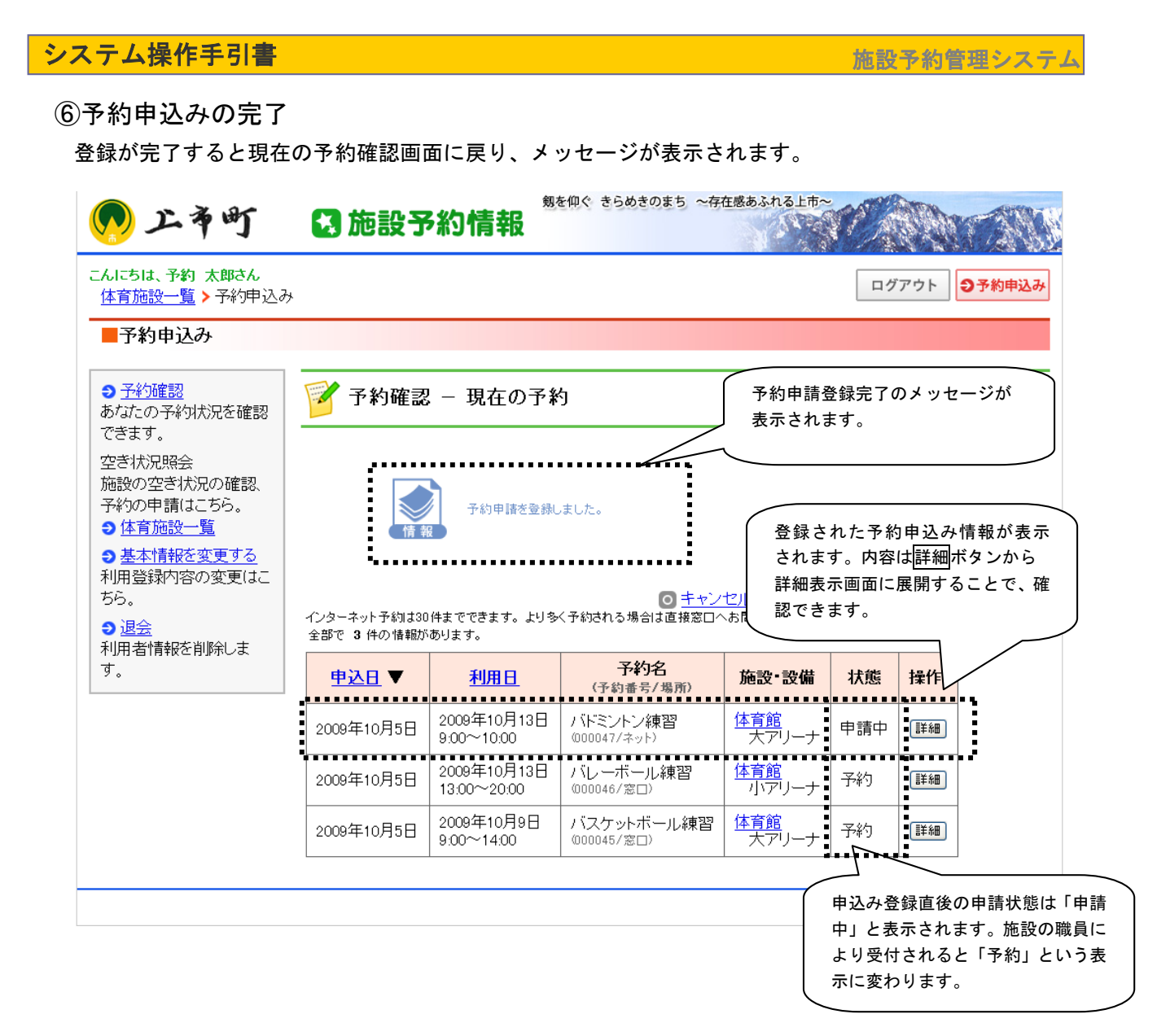

## ※予約申請の受付状態について

 インターネットからの予約は施設の職員の確認(受付/承認)によって、仮予約の完了となります。 施設の職員の確認が完了するまでは、予約は申込中(施設での確認待ち)の状態となります。

## 申請中・・・・インターネットからの予約申請が入力され、施設での確認待ちの状態

 予約・・・・・施設での予約の確認が行われ、仮予約ができた場合。または窓口での手続きが完了し、 本予約となった場合

キャンセル・・窓口へのキャンセル申込により、職員によるキャンセル登録が行われた状態

# システム操作手引書 みんちょう あいしょう あいしょう かんこう あいかん 施設予約管理システム

⑦確認メールの送信について

 予約の登録が完了すると予約内容の確認のための電子メールが送信されます。 申し込んだ結果を確認してください。返信は不要です。また、このメールはシステムからの自動送信につ き返信いただいた場合でも、返答できない場合があります。

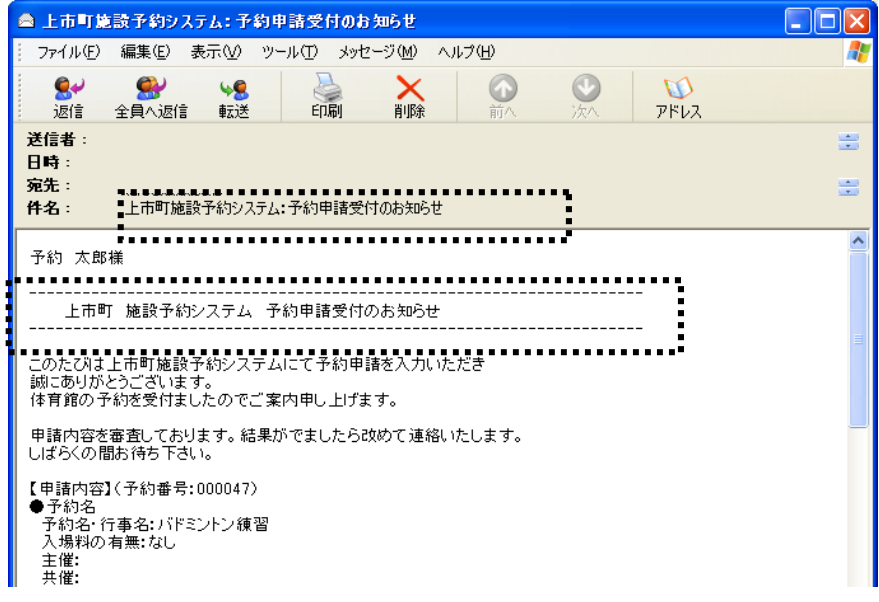

⑧施設での確認結果について

 施設での確認、受付が完了登録時に、受付完了メールを送信します。また、予約確認画面では、予約状態 が、「申請中」から「予約」の状態に変更されます。

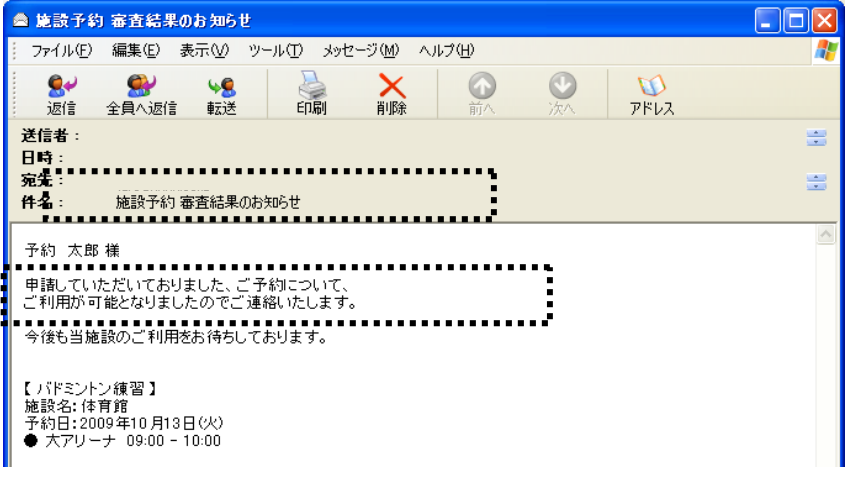

予約確認 - 現在の予約

[o] キャンセル済み·過去の予約一覧はこちら インターネット予約は30件までできます。より多く予約される場合は直接窓口へお問い合わせください。 全部で 3 件の情報があります。

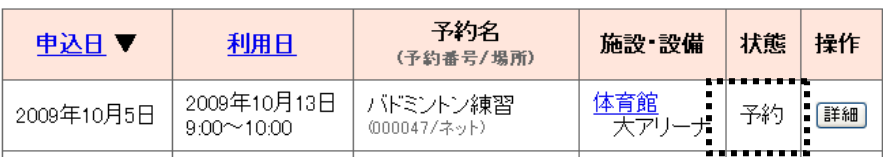

# インターネットからの予約申込の注意事項について

インターネットからの予約申込では、仮予約の申請までを行うことができますが、申し込んだ結果の 変更やキャンセルが必要になった場合は以下のように手続きを行ってください。

#### ※本予約のための手続きについて

 インターネットからの予約申込では、仮予約までの手続きが行えます。 施設の利用方法に応じて、窓口で本予約のための手続きを行ってください。

#### ※予約のキャンセルについて

 インターネットからの予約申込では、申請中の予約申込を取り消すことはできますが、一旦窓口で承認さ れた予約のキャンセルについては、直接窓口へご連絡ください。

#### ※予約の変更について

 インターネットからの申込内容の変更について、申請中の予約申込の場合は、予約申込の取り消し後、再 度、申込を行う方法で行ってください。仮予約以降の予約内容の変更は、窓口へ直接ご連絡ください。

#### ※施設からの確認連絡について

 インターネットからの申込内容の変更について、職員から予約内容に関する連絡をメール等で行う場合が ありますので、メールアドレスが正しく登録され、受信できていることを確認してください。